# **Bilgisayardan Burpsuite ile iPhone 5S'in Trafiğini Alma**

#### **a) Bilgisayarda Burpsuite'i Hazırlama**

- 1. Bilgisayarda burpsuite başlatılır.
- 2. Burpsuite'te Proxy->Options seçeneğine gidilir ve Add denir.

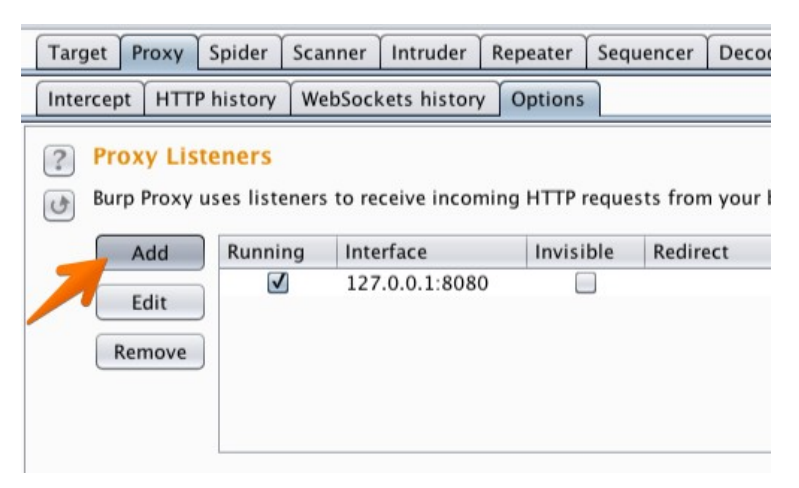

3. Burpsuite'te açılan "Edit proxy listener" penceresinde "Binding" sekmesine gelinir. Binding Port metin kutusuna 8082, bind to address kısmına "All Interfaces" girilir ve OK denir.

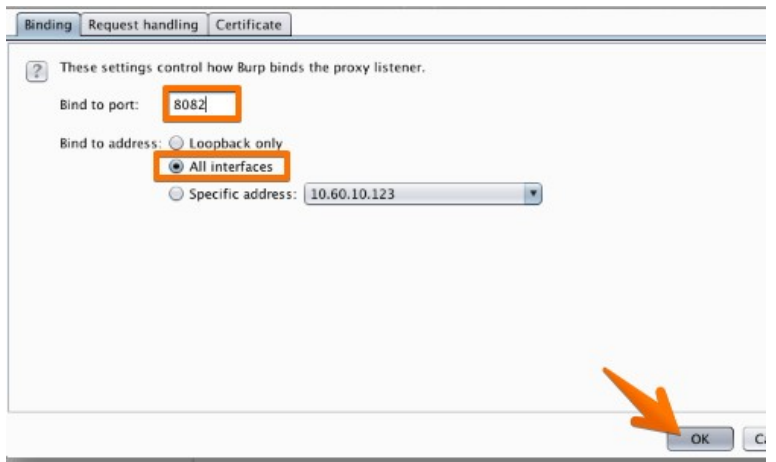

4. Bilgisayardaki Burpsuite'te proxy hazır vaziyete gelir. Bu ayar ile her ip'den bilgisayara gelen (bilgisayarın 8082 portuna gelen) paketler dinlenir vaziyette olur.

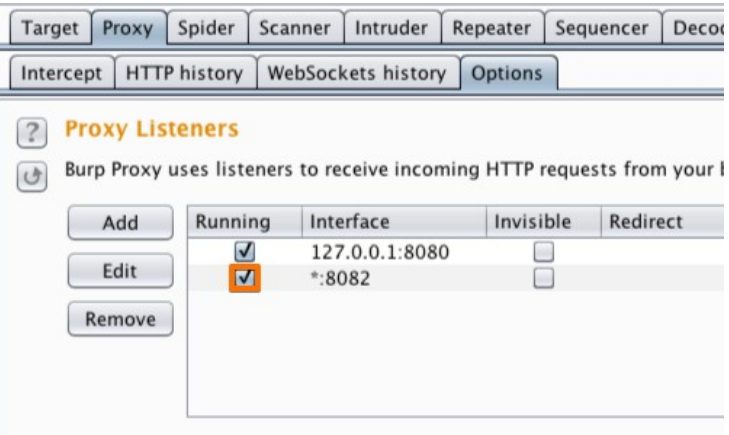

# **b) iPhone 5S Telefonun Trafiğini Bilgisayara Yönlendirme**

Uyarı:

iPhone 5S'te internete proxy ayarı girebilmek için mobil internetten değil, wifi internetten bağlanılması gerekmektedir. Wifi internetten bağlanıldığında wifi ayarlarından http proxy ayarı girilebilmektedir. Fakat mobil internette http proxy ayarı mevcut değildir.

Uyarı 2:

Bilgisayar ve iphone 5S aynı ağda yer almalıdırlar. Ancak bu sayede iphone5S'in trafiği bilgisayara yönlendirilebilmektedir.

1. Samsung Galaxy A21S mobil telefonun mobil interneti hotspot ile çevreye paylaşılır hale getirilir ve bilgisayarın wifi ile iPhone 5S'in wifi'ı bu ağa bağlanır.

2. Bilgisayarın cmd'den Samsung Galaxy A21S ağındaki wifi ip adresi alınır.

Örn;

> ipconfig /all

...

Wireless LAN adapter Wi-Fi:

Connection-specific DNS Suffix . :

Link-local IPv6 Address . . . . . . . : fe80::c531:9d0:a3c7:dbf2%7

IPv4 Address. . . . . . . . . . . . . . . : """192.168.24.211"""

Subnet Mask . . . . . . . . . . . . . . . : 255.255.255.0

Default Gateway . . . . . . . . . . . . : 192.168.24.209

...

3. iPhone 5S'te wifi bağlantısı ayarlarından bilgisayarın ip'si proxy adresi olarak girilir. Bunun için;

```
Settings -> Wifi -> Galaxy A21sCC7D -> Galaxy Wifi Bağlantısının Yanındaki 
(i) Simgesi -> HTTP Proxy -> Configure Proxy -> Manual ->
```
denilir ve şu bilgiler girilir.

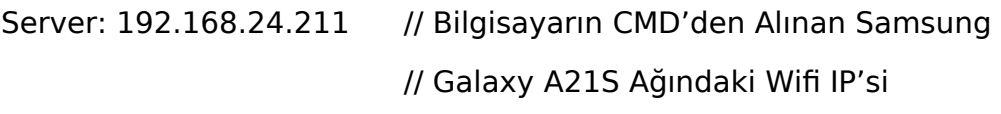

Port: 8082

4. Bu şekilde iPhone 5S cihazın trafiği bilgisayardaki burpsuite proxy'sine iletilir hale gelir.

Bu adım neticesinde örneğin bilgisayarda burpsuite Intercept is On şeklindeyken iPhone 5S cihazında safari web tarayıcıdan

http://includekarabuk.com

adresine gidildiğinde http isteği bilgisayardaki burpsuite'in ekranına düşecektir. İstek düştüğünde forward'landıktan bir müddet sonra ise iPhone 5S mobil cihazdaki safari web tarayıcının ekranına yanıt paketi gelecektir ve http site görüntülenebilecektir.

### **c) iPhone 5S Telefonuna Bilgisayardaki Burpsuite Proxy Sunucusunun SSL/ TLS Sertikasını Yükleme**

1. iPhone 5S cihazından https giden isteklerin burpsuite proxy sunucusunda plain text incelenebilmesi adına iPhone 5S cihazına burpsuite proxy sunucusunun ssl/tls sertifikası yüklenir. Bunun için;

iPhone 5S Safari Web Tarayıcı:

http://burp

[Sertifika İndirme]

ile iphone 5S cihaza burpsuite proxy sunucusunun sertifikası indirilir.

2. Ardından;

iPhone 5S -> Settings -> Profile Downloaded -> Install -> Install -> Install -> Done.

ile iPhone 5S cihazda Burpsuite'in PortSwigger CA sertifikasına izin verilir.

3. Bu şekilde iPhone 5S cihazın şifreli https trafiği bilgisayardaki burpsuite proxy'sine çözümlenebilir şekilde iletilir hale gelir.

Bu adım neticesinde bilgisayarda burpsuite Intercept is On şeklindeyken iPhone 5S cihazında safari web tarayıcıdan

http**s**://includekarabuk.com

adresine gidildiğinde https isteği bilgisayardaki burpsuite'in ekranına düşecektir. İstek düştüğünde forward'landıktan bir müddet sonra ise iPhone 5S mobil cihazdaki safari web tarayıcının ekranına yanıt gelecektir ve https site görüntülenebilecektir.

#### **Olası Bir Hata Hakkında**

**----------------------------------------------------------------------------------------------------**

Eğer bilgisayardaki burpsuite proxy sunucusunun ssl/tls sertifikası iPhone mobil cihaza yüklenmesine rağmen iPhone mobil cihazdan HTTPS sitelere gidememe problemi yaşanıyorsa çözüm bilgisayardaki burpsuite proxy sunucusunun ayarlarından TLSv1.3'ün tickini kaldırmaktır. Bunun için;

Burpsuite -> Proxy -> Options -> İlgili \*:8082 proxy listener'ına Edit -> Edit Proxy Listener -> TLS Protocols -> Use Custom Protocols -> TLSv1.3 (Tick Kaldırılacak) -> OK.

adımları takip edilmelidir. Bunun ardından iPhone mobil cihazdan HTTPS sitelere gidilebilecektir.

**----------------------------------------------------------------------------------------------------**

### **Bilgi**

**----------------------------------------------------------------------------------------------------**

iPhone 5S'te wifi proxy yönlendirmesi sonucu telefonun tüm internet trafiği bilgisayardaki burpsuite proxy'sine yönlendirilmektedir. Yani safari web tarayıcının trafiği gibi uygulamaların http / https trafiği de bilgisayardaki burspuite proxy'sine gitmektedir. Örneğin iphone 5s cihazda cydia mağaza uygulamasının internet gereksinimi duyan wiki sayfalarına gidildiğinde istekler burspuite proxy ekranına düşmektedir. Dolayısıyla iphone 5s cihaza yüklenecek mobil uygulamaların web servislerle konuştuğu trafik burp ile incelenebilir ve web servis test edilebilir.

**----------------------------------------------------------------------------------------------------**

**Sonuç**

iPhone 5S cihazının internet trafiğini bilgisayara yönlendirmek için bilgisayarda burpsuite proxy sunucusunu her adresten sunucunun 8082 portuna gelen paketleri dinle şeklinde ayarlamış bulunmaktayız. Ardından bilgisayar ve iPhone 5S cihazını

ortak bir wifi ağına dahil ettik. Daha sonra iphone 5S cihazına burpsuite'in sertifikasını yükledik. Böylece iphone 5s cihazındaki tüm internet trafiği proxy adresi olarak belirtilen bilgisayara gönderilir hale geldi ve bilgisayardan ilgili web sunuculara istek paketleri gider gelir hale geldi.

## **Kaynaklar**

https://portswigger.net/support/burp-and-mobile-devices

https://portswigger.net/support/configuring-an-ios-device-to-work-with-burp

https://portswigger.net/support/installing-burp-suites-ca-certificate-in-an-ios-device